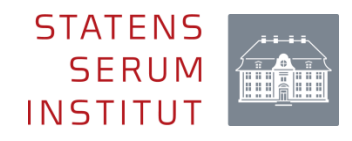

# Elektronisk indberetning af bloddonorscreening til Statens Serum Institut

Brugervejledning til elektronisk indberetning via SEI2 Version 2.0 (august 2024)

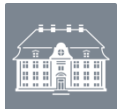

## Indhold

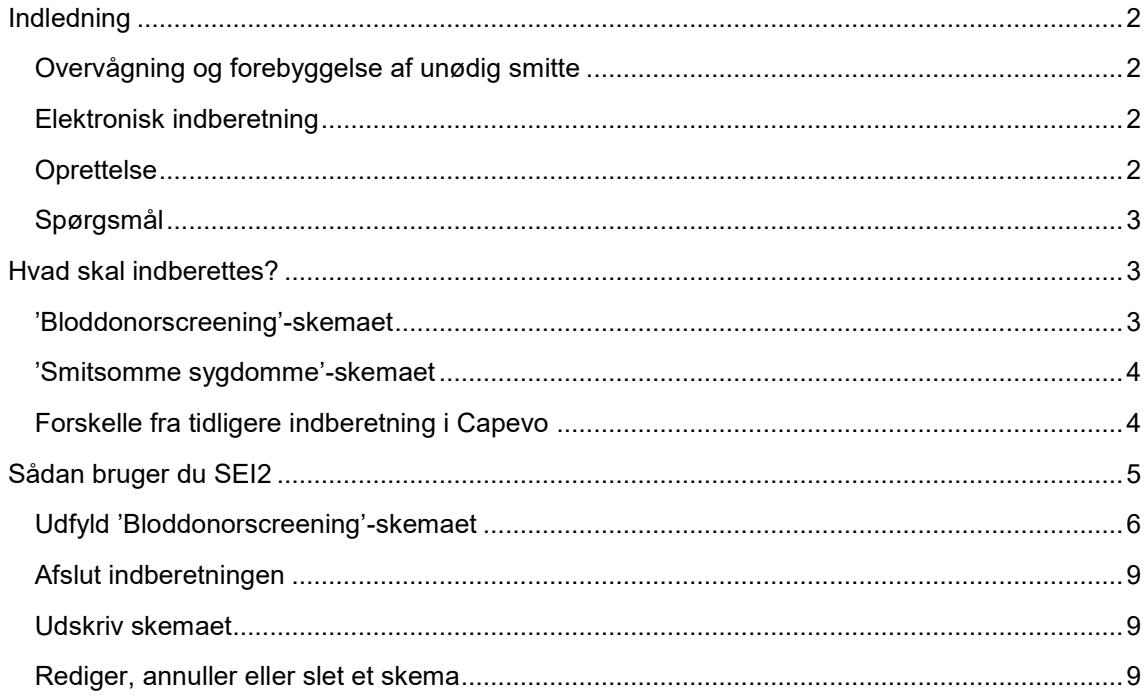

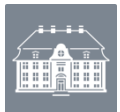

#### <span id="page-2-0"></span>Indledning

#### <span id="page-2-1"></span>**Overvågning og forebyggelse af unødig smitte**

I Danmark forebygger sundhedsmyndighederne unødig alvorlig smitte med donorblod ved at overvåge forekomsten af særligt alvorlige virusmarkører hos donorer og i donorblod. Overvågningen udføres rutinemæssigt af alle landets blodcentre i samarbejde med Statens Serum Institut (SSI).

#### <span id="page-2-2"></span>**Elektronisk indberetning**

Den elektroniske indberetning foretages pr. 1. juli 2021 via Sundhedsdatastyrelsens Elektroniske Indberetningssystem (SEI2), som er en webbaseret løsning, der fungerer som indberetningskanal for en lang række andre sundhedsdataområder. Generel information om SEI-systemet kan findes her – [https://sundhedsdatastyrelsen.dk/da/rammer-og](https://sundhedsdatastyrelsen.dk/da/rammer-og-retningslinjer/om-indberetning)[retningslinjer/om-indberetning.](https://sundhedsdatastyrelsen.dk/da/rammer-og-retningslinjer/om-indberetning)

Indberetningen foregår ved brug af to skemaer: **'Bloddonorscreening'** og **'Smitsomme sygdomme'**.

#### <span id="page-2-3"></span>**Oprettelse**

Ved ønske om oprettelse i SEI2 bedes du kontakte Afdeling for Infektionsepidemiologi og Forebyggelse, Statens Serum Institut [\(sygdomsanmeldelse@ssi.dk\)](file://///dksund.dk/koncern/ssi/hdrev/SFSD/INFEPI/Projekter/AKTIVE/Bloddonorscreening%20i%20SEI2/sygdomsanmeldelse@ssi.dk).

For at få adgang til SEI2 skal du have en NemID-medarbejdersignatur. Hvis du ikke allerede har en NemID-medarbejdersignatur, kan du læse om, hvordan du får en i [Sundhedsdatastyrelsens](https://sundhedsdatastyrelsen.dk/da/rammer-og-retningslinjer/om-indberetning)  [brugervejledning](https://sundhedsdatastyrelsen.dk/da/rammer-og-retningslinjer/om-indberetning) til SEI2 (nederst på siden).

Som ny bruger skal du tilmelde dig første gang, du bruger systemet. Du skal derfor følge tilmeldingsproceduren, efter du har logget ind første gang via dette link <https://sei.sundhedsdata.dk/namespaces/AXSF/>

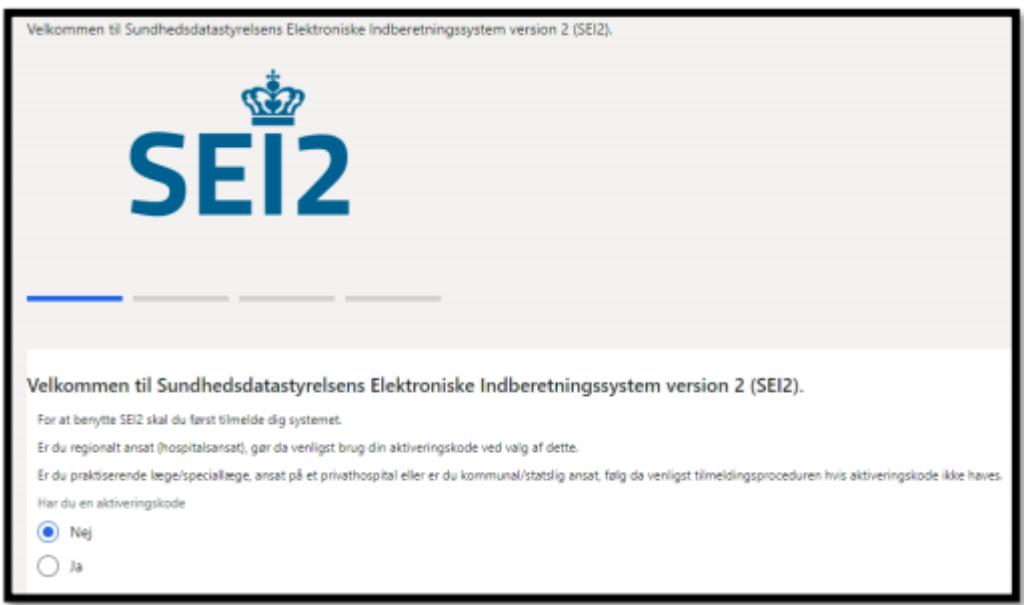

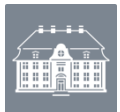

I forbindelse med tilmeldingen skal du skrive dit cpr-nr., navn samt den e-mailadresse, som du ønsker at blive kontaktet på, når du er blevet oprettet i SEI2-systemet. I forbindelse med afslutning af din brugeroprettelse skal du sætte flueben i **'Anmod'** for skemaerne 'Bloddonorscreening' og 'Smitsomme sygdomme' (de står ikke lige efter hinanden som vist nedenfor):

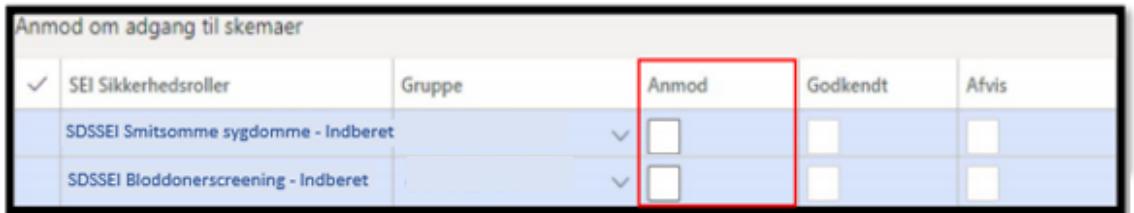

Tryk på 'Send anmodning' øverst på siden når du har sat flueben ved 'Anmod':

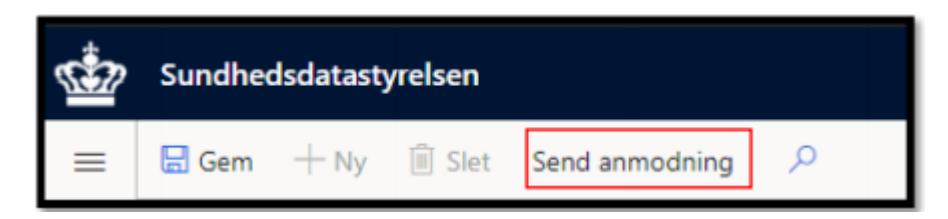

Medarbejdere hos Sundhedsdatastyrelsen behandler derefter din anmodning og giver dig adgang til indberetningsskemaet. Når du har fået adgang til indberetningsskemaet, bliver der sendt en e-mail til den mailadresse, som du har oplyst i forbindelse med din brugeroprettelse. Når du har modtaget mailen, har du adgang til at indberette via SEI.

#### <span id="page-3-0"></span>**Spørgsmål**

Ved spørgsmål vedrørende oprettelse i SEI2 kan du kontakte Sundhedsdatastyrelsen

[\(hers@sundhedsdata.dk\)](mailto:hers@sundhedsdata.dk). Ved spørgsmål vedrørende udfyldning af skema eller indberetning

kan du kontakte Afdeling for Infektionsepidemiologi og Forebyggelse, Statens Serum Institut,

[sygdomsanmeldelse@ssi.dk](mailto:sygdomsanmeldelse@ssi.dk) eller telefon 32 68 30 38.

#### <span id="page-3-1"></span>Hvad skal indberettes?

#### <span id="page-3-2"></span>**'Bloddonorscreening'-skemaet**

Der skal hver måned indberettes antal undersøgte donationer og antal førstegangsdonorer. Desuden skal der angives cpr-numre for positive donorer, samt hvorvidt der er foretaget individuel anmeldelse af positive donorer i SEI2 skemaet 'Smitsomme sygdomme', og hvorvidt donationsanamnese og lookback har ført til fund af positive recipienter.

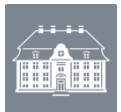

#### <span id="page-4-0"></span>**'Smitsomme sygdomme'-skemaet**

For hver af de positive donorer der er fundet, skal der endvidere udfyldes et 'Smitsomme sygdomme'-skema. Hvilke oplysninger der skal angives afhænger af, om donor er fundet positiv for hepatitis B (HBV) / hepatitis C (HCV) eller hiv.

For de tre sygdomme skal følgende angives:

- prøvetagningsdato
- eventuel graviditet
- stadie
- beskæftigelse
- hvorvidt donor er smittet på arbejde eller ej
- smittekilde (og uddybende spørgsmål, hvis sygdommen er seksuelt overført)
- risikofaktorer
- smitteland
- type af udlandsophold ved smitte udenfor Danmark
- profylakse
- årsag til undersøgelsen

For HBV og HCV skal endvidere angives hvorvidt donor er hiv-testet, og for hiv skal oplysninger om behandling og diagnostik, samt CD4-tal og hiv RNA angives.

#### <span id="page-4-1"></span>**Forskelle fra tidligere indberetning i Capevo**

I nedenstående figur ses en oversigt over, hvordan de tre tidligere anvendte skemaer i Capevo er blevet reduceret til to skemaer i SEI2:

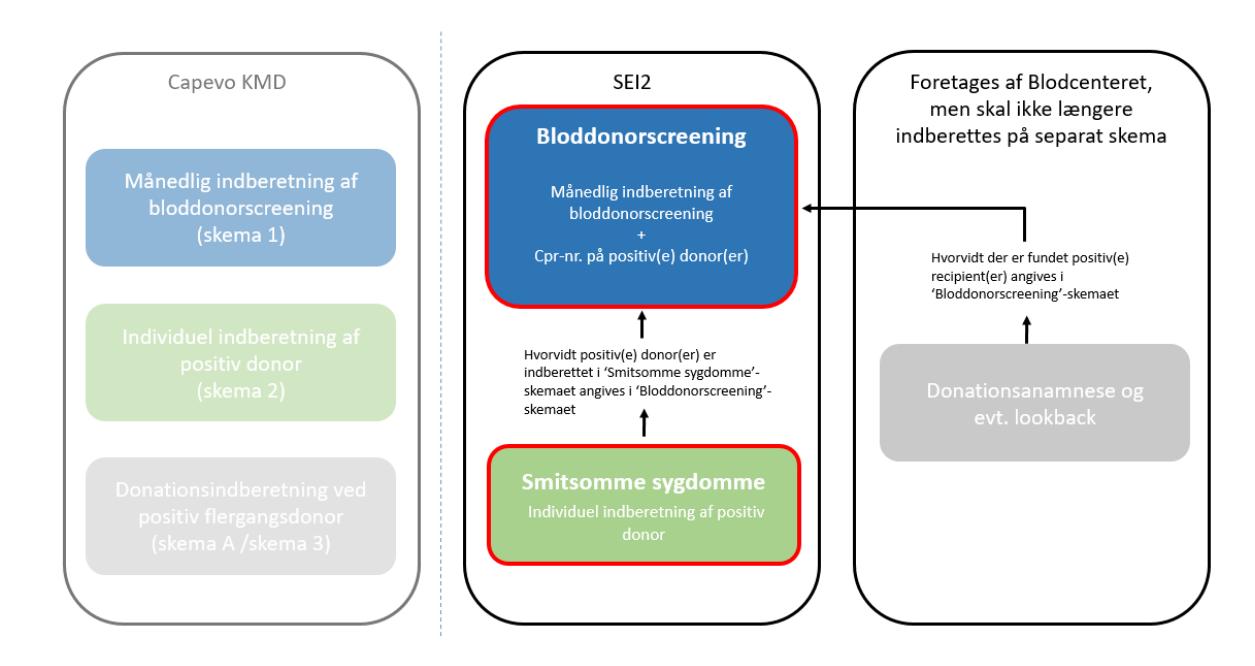

#### 'Bloddonorscreening'

Ligner meget det nuværende skema 1 ('Månedlig indberetning af bloddonorscreening'), men der skal desuden angives cpr-nr. for positive donorer,

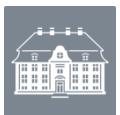

samt angives hvorvidt der er foretaget individuel anmeldelse af positive donorer i SEI2-skemaet 'Smitsomme sygdomme', og hvorvidt donationsanamnese og lookback har ført til fund af positive recipienter.

#### 'Smitsomme sygdomme'

Ligner det nuværende skema 2 ('Individuel indberetning af positiv donor')

Donationsanamnese og evt. lookback skal selvfølgelig stadig foretages af blodcenteret, men skal ikke længere indberettes til SSI.

#### <span id="page-5-0"></span>Sådan bruger du SEI2

Du logger ind via følgende link:<https://sei.sundhedsdata.dk/namespaces/AXSF/>og anvender MitID Erhverv for at få adgang til SEI2-forsiden.

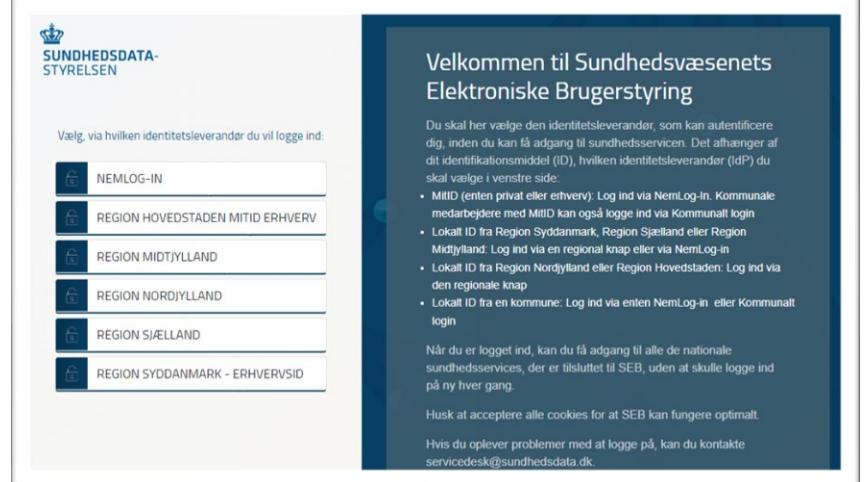

Nu er du klar til at indberette via SEI.

Når du logger ind i SEI, kommer du til din forside, hvor du kan se fem bakker:

- Kladde her ligger dine uafsluttede og ikke-indberettede skemaer.
- Udbakke indeholder skemaer, der er valideret af systemet, men som endnu ikke er indberettet.
- Indberettet her er dine indberettede skemaer.
- Annulleret her er tidligere indberettede skemaer, som du efterfølgende har annulleret.
- Arkiveret her kan du arkivere indberetninger, som du ikke længere ønsker tilgængelige i "Indberettet".

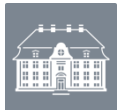

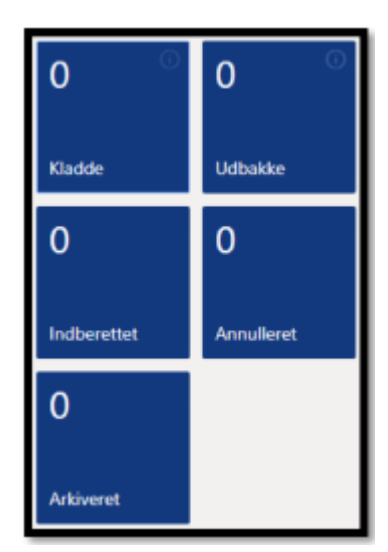

### <span id="page-6-0"></span>**Udfyld 'Bloddonorscreening'-skemaet**

Find skemaet 'Bloddonorscreening' på forsiden under 'Opret skemaer'.

1) Når du opretter et nyt skema til indberetning, skal du begynde med at udfylde 'Gruppe', vælg det blodcenter du tilhører.

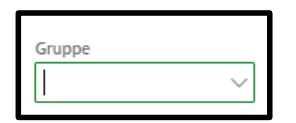

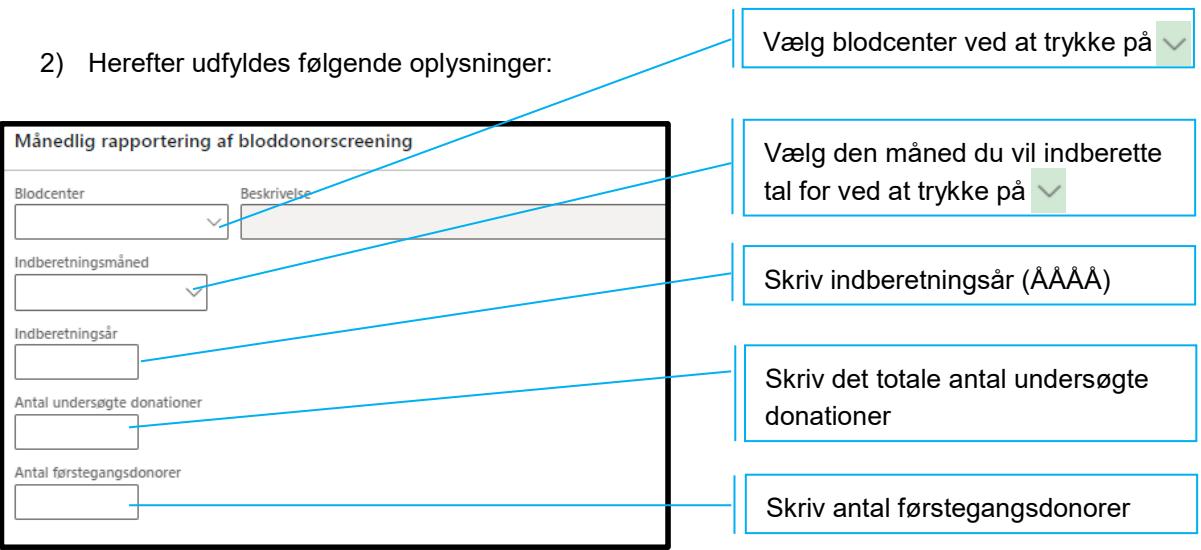

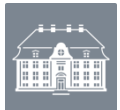

3) For hiv svares 'Ja' eller 'Nej' til spørgsmålet om der er fundet donorer med konfirmeret/positiv reaktion for hiv.

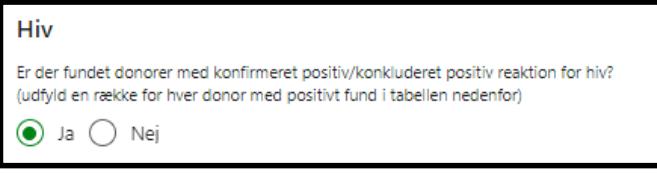

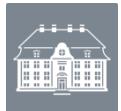

4) Hvis der svares 'Ja' kommer en række spørgsmål frem, som bedes besvaret for hver positiv donor:

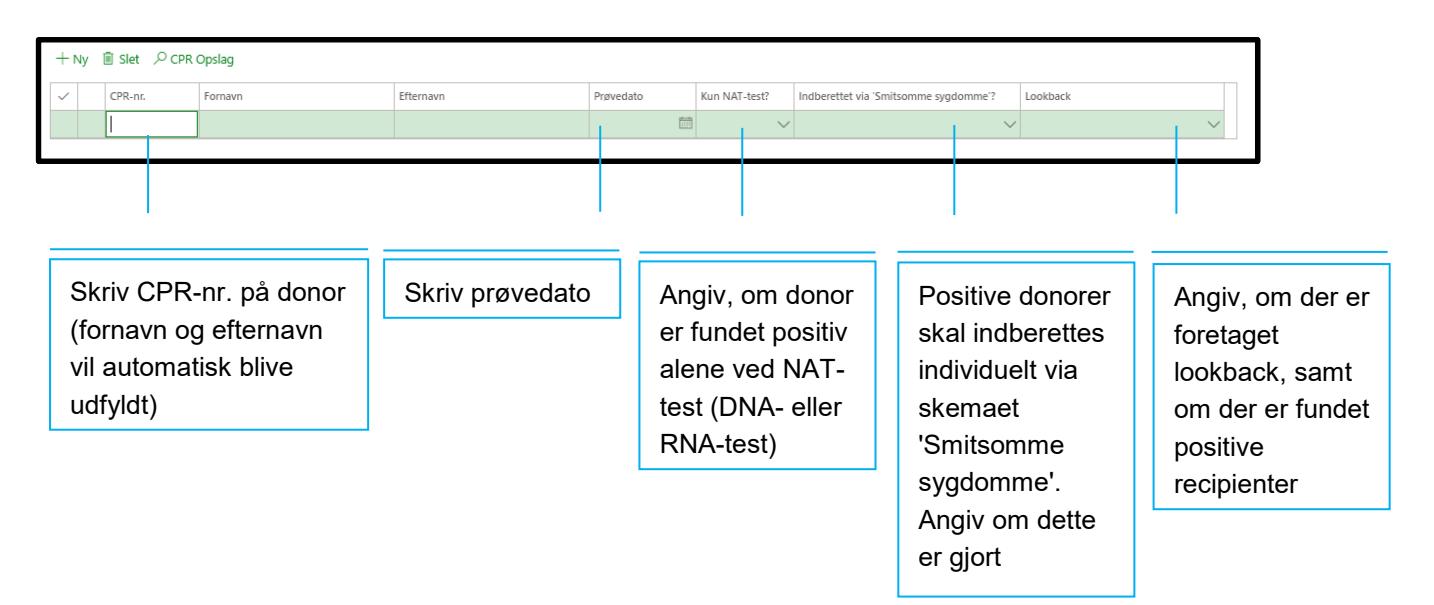

5) Hvis der er mere end én positiv donor, får du flere rækker ved at trykke på:

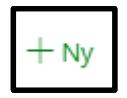

Punkt 3, 4 og 5 gentages for henholdsvis HBV og HCV.

- 6) Hvis der er bemærkninger, som blodcenteret ønsker, at SSI får, kan de skrives i bemærkningsfeltet.
- 7) Du udfylder dit fulde navn og kontaktoplysninger (telefonnummer og/eller emailadresse):

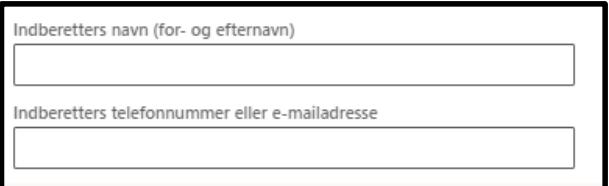

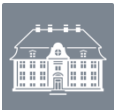

#### <span id="page-9-0"></span>**Afslut indberetningen**

Når skemaet er udfyldt, har du følgende muligheder (bjælken i toppen af skemaet):

- At *indberette* et skema (du behøver ikke gemme eller validere forinden).
- At **gemme** skemaet manuelt (systemet gemmer automatisk løbende). Så har du mulighed for at gøre skemaet færdigt på et senere tidspunkt (du kan finde det frem i bakken 'Kladde' i venstre side af SEI2-forsiden og herefter dobbeltklikke på det ønskede skema).
- At **validere** de indtastede informationer for at se om du har husket at udfylde alt det påkrævede
- At placere et skema i **udbakke** til senere indberetning.

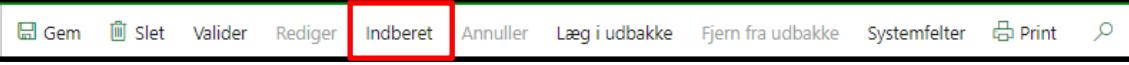

Når skemaet er indberettet, får du denne besked øverst på skærmen:

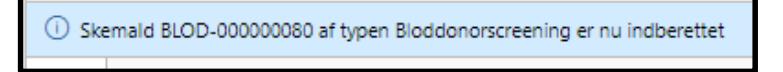

Skemaet kan efterfølgende ses ved at klikke på bakken 'Indberettet' i venstre side af SEI2 forsiden og dobbeltklikke på skemanummeret for det ønskede skema.

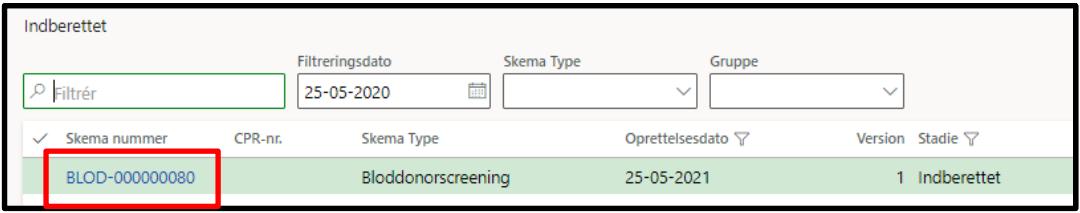

#### <span id="page-9-1"></span>**Udskriv skemaet**

Skemaet kan udskrives, både før og efter skemaet er indberettet, ved at klikke på 'Print' i bjælken øverst på skemaet.

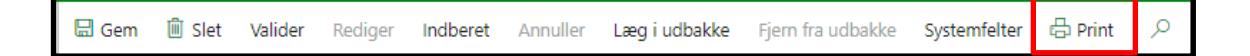

#### <span id="page-9-2"></span>**Rediger, annuller eller slet et skema**

Hvis et skema er blevet indberettet ved en fejl, kan det findes i bakken 'Indberettet' i venstre side af SEI2- forsiden. Dobbeltklik på det skema du ønsker at slette, og klik på **'Annuller'** i bjælken i toppen af skemaet. Det annullerede skema kan herefter ses i bakken 'Annulleret' i venstre side af SEI2-forsiden. Hvis skemaet blot ønskes ændret klikkes på **'Rediger'**. Skemaet er nu åbent for rettelser og skal indberettes på ny, når de ønskede rettelser er foretaget. Ønskes skemaet slettet helt klikkes på 'Slet' i bjælken øverst på skemaet.